# Načini zatvaranja otvorenih stavki, evidentiranja zatvaranja računa

Poslednja izmena 16/07/2021 10:19 am CEST

Postoji nekoliko načina za zatvaranje otvorenih stavki:

### **1. Direktno zatvaranje preko izvoda banke:**

- Unosi se Primalac/Nalogodavac (nije neophodno jer kada se popuni veza automatski se popuni i polje Primalac/Nalogodavac)
- Unosi se **Veza** (broj računa, iznos, stranka ili ručna pretraga klikom na strelicu  $\overline{\overline{\phantom{a}}\phantom{a}}$ )
- Odabirom veze automatski se popunjava ostatak polja na redu izvoda
- Potrebno je proveriti, izmeniti (ukoliko je npr uplaćeno više od iznosa računa) i dodati red na izvod klikom na

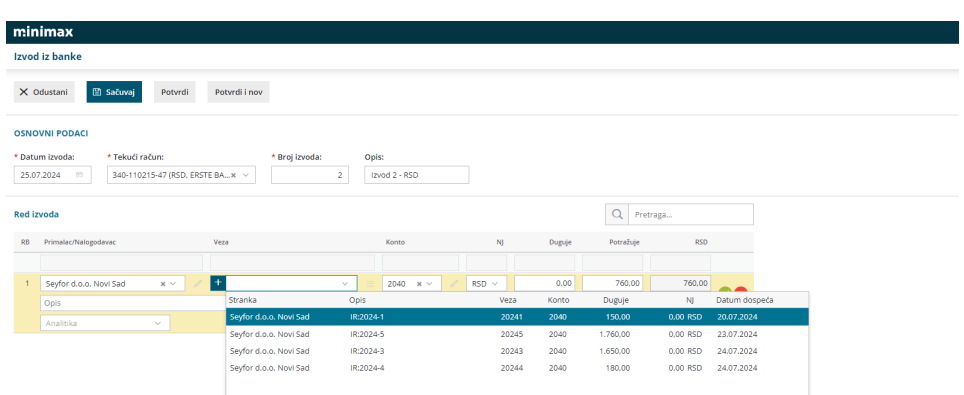

**Napomena:** Postoji opcija zatvaranja više otvorenih stavki preko izvoda banke koje je objašnjeno u video uputstvu u sledećem [linku](https://help.minimax.rs/help/zatvaranje-otvorenih-stavki-kroz-izvod-banke).

Ukoliko računi nisu direktno zatvoreni preko izvoda banke, neophodno je zatvoriti na neki od sledećih načina:

## **2. Preko naloga za knjiženje**

U nalogu za knjiženje primljenih i izdatih računa postoji dugme "Zatvaranje"

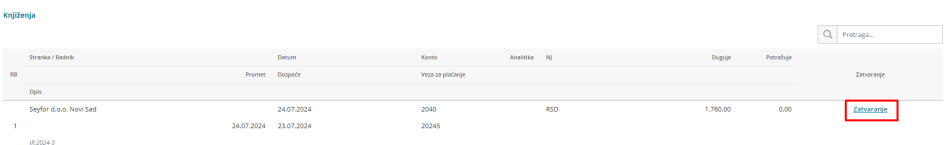

Klikom na dugme "Zatvaranje" otvoriće se novi prozor gde će biti prikazani svi dokumenti sa kojima može da se zatvori određena stavka. Ukoliko je iz više rata plaćen račun, moguće je zatvoriti otvorenu stavku sa svim ratama

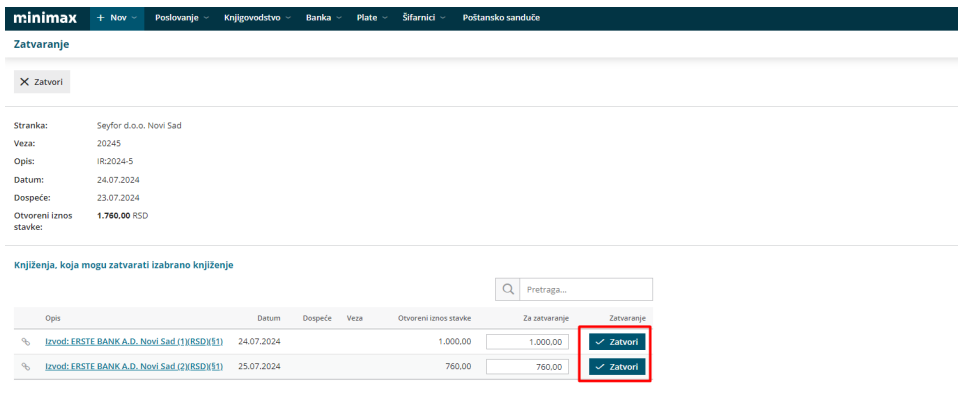

# **3. Ručnim zatvaranjem u Otvorenim stavkama**

- U modulu Otvorene stavke klikom na "Nađi" prikazaće se sve stranke koje imaju otvorene stavke na taj dan
- Kliknemo na **naziv stranke** i otvori se spisak otvorenih stavki izabrane stranke.

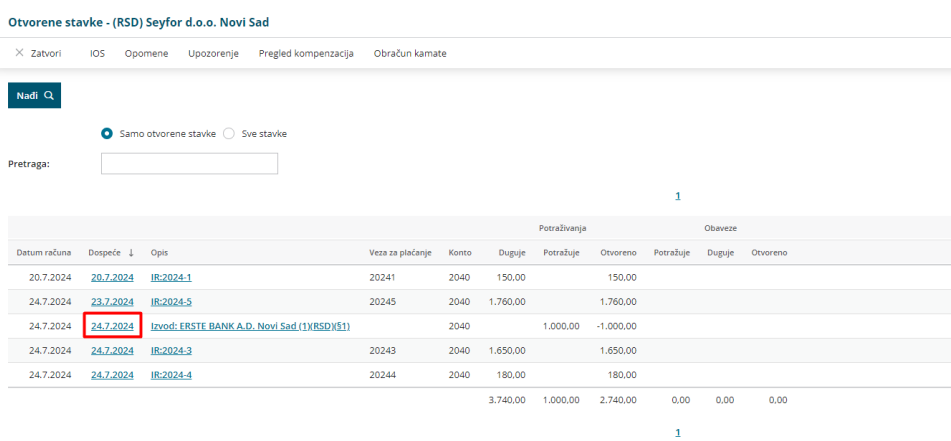

Za zatvarane stavki **kliknemo na datum dospeća** od izvoda dobijamo novi prozor gde se prikazuju računi koji mogu biti zatvoreni ovom uplatom/isplatom

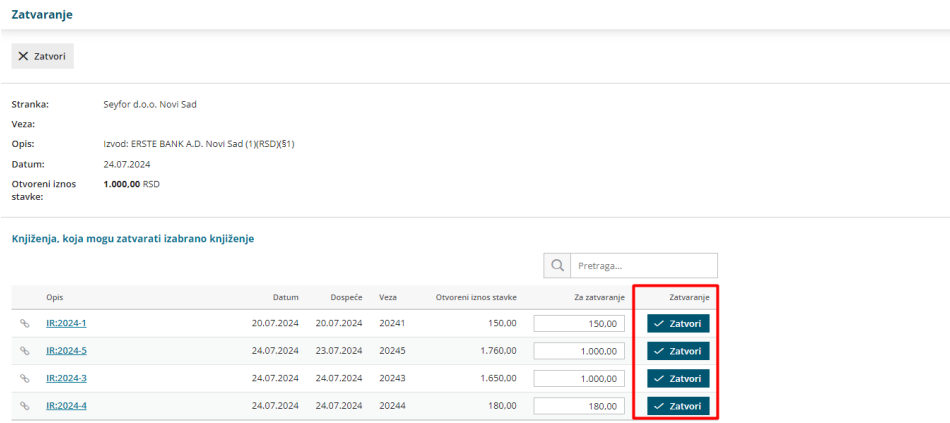

- Na svakom redu **unesemo iznos za zatvaranje**. Možemo zatvoriti samo deo iznosa ili ceo iznos otvorene stavke.
- Zatvaranje potvrđujemo klikom na **Zatvori**.

#### **4. Masovnim zatvaranjem u Modulu Otvorene stavke**

Obrada omogućava automatsko zatvaranje knjiženja otvorenih stavki. Program (počevši od najstarijeg knjiženja) pronalazi knjiženja koja se podudaraju i međusobno ih zatvara:

1. Prvo zatvara knjiženja sa istom vezom za plaćanje i jednakim otvorenim iznosom

2. zatim zatvara knjiženja sa jednakom vezom za plaćanje

3. zatim zatvara knjiženja sa jednakim otvorenim iznosom

4. zatim zatvara knjiženja ne gledajući vezu za plaćanje i iznos.

Prvo izaberemo opciju Masovno zatvaranje otvorenih stavki

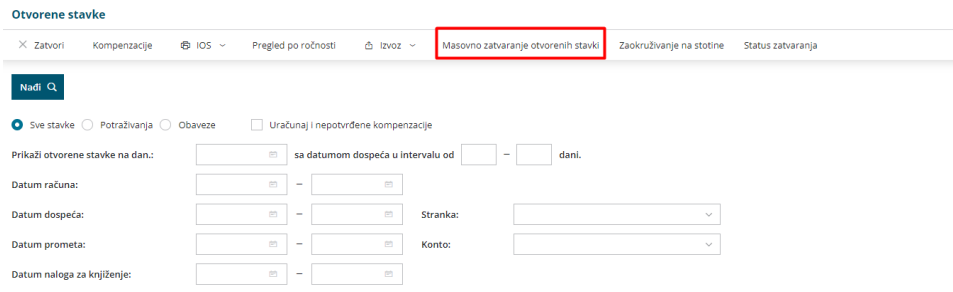

Vršimo izbor redova i popunimo polje Napomena naloga za knjiženje sa datum do i označimo ukoliko nam je potrebna Napomena za

#### kompenzaciju

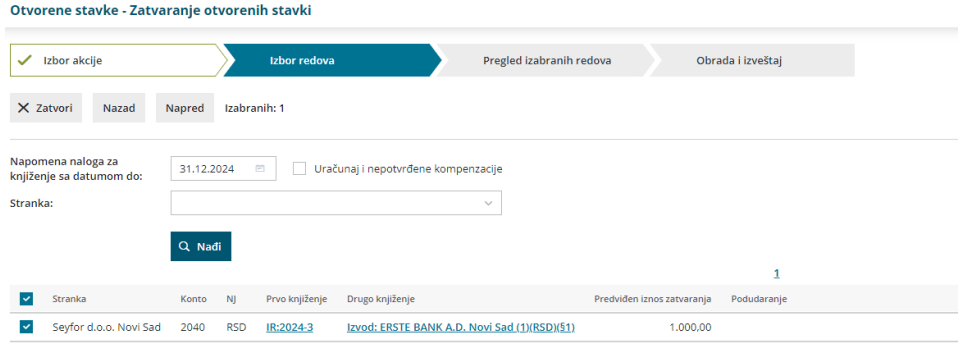

Poslednji korak - Obrada i izveštaj